# **Berechtigungen vergeben und steuern**

Jede Berechtigung setzt sich aus der **Aktionsberechtigung** und der dazugehörigen **Einsichtsberechtigung** zusammen.

Mit einer **Aktionsberechtigung** wird bestimmt, wer eine Aktion aufrufen kann. Um individuelle Zuordnungen zu ermöglichen, existieren verschiedene **[Berechtigungstypen](http://extranet.workflow.at/daisy/webdesk-manual/admin/po-overview/5479-dsy/2650-dsy.html)<sup>1</sup> .**

Die **[Einsichtserlaubnis](http://extranet.workflow.at/daisy/webdesk-manual/admin/po-overview/5479-dsy/2656-dsy.html)<sup>2</sup>** , auch als **Kompetenzziel** bezeichnet, entspricht einer expliziten Definition spezieller Personen, Gruppen, etc. welche bei der Ausführung einer Aktion eingesehen werden dürfen. *Beispiel:* Bei einer Auswertungsliste werden mit der Einsichtserlaubnis Personen oder Gruppen definiert, die bei der Abfrage aufgerufen werden können.

Die **Vergabe einer Berechtigung** auf diverse Aktionen kann über zwei Wege erfolgen:

## **Vergabe über die Aktion**

Um die Aktionsberechtigung direkt über die Aktion zu vergeben rufen Sie die Aktionsübersicht ab unter:

### **Menü und Aktionen**

#### **--> Aktionen**

Rufen Sie mit den Filteroptionen oder über die Suche die gewünschte Aktion ab, für welche Berechtigungen vergeben/geändert werden sollen. Unter dem Reiter **Berechtigungen** findet sich eine Übersicht aller bereits vergebenen Aktionsberechtigungen, diese können hier auch gelöscht und bearbeitet werden.

- **Berechtigung für alle Mandanten:** Ist diese Checkbox aktiviert , wird die Berechtigungsüberprüfung beim Aufruf nicht durchgeführt. D.h. jeder Benutzer jedes Mandanten ist berechtigt die Aktion auszuführen.
- **"Einsichtserlaubnis (default)":** Diese Einstellung bezieht sich auf den oberen Parameter "Berechtigung für alle Mandanten" und definiert die standardmäßige Einsichtserlaubnis

Über den Button **"Neue Aktionsberechtigung"** kann eine neue Berechtigung hinzugefügt werden, dabei sind folgende Optionen konfigurierbar:

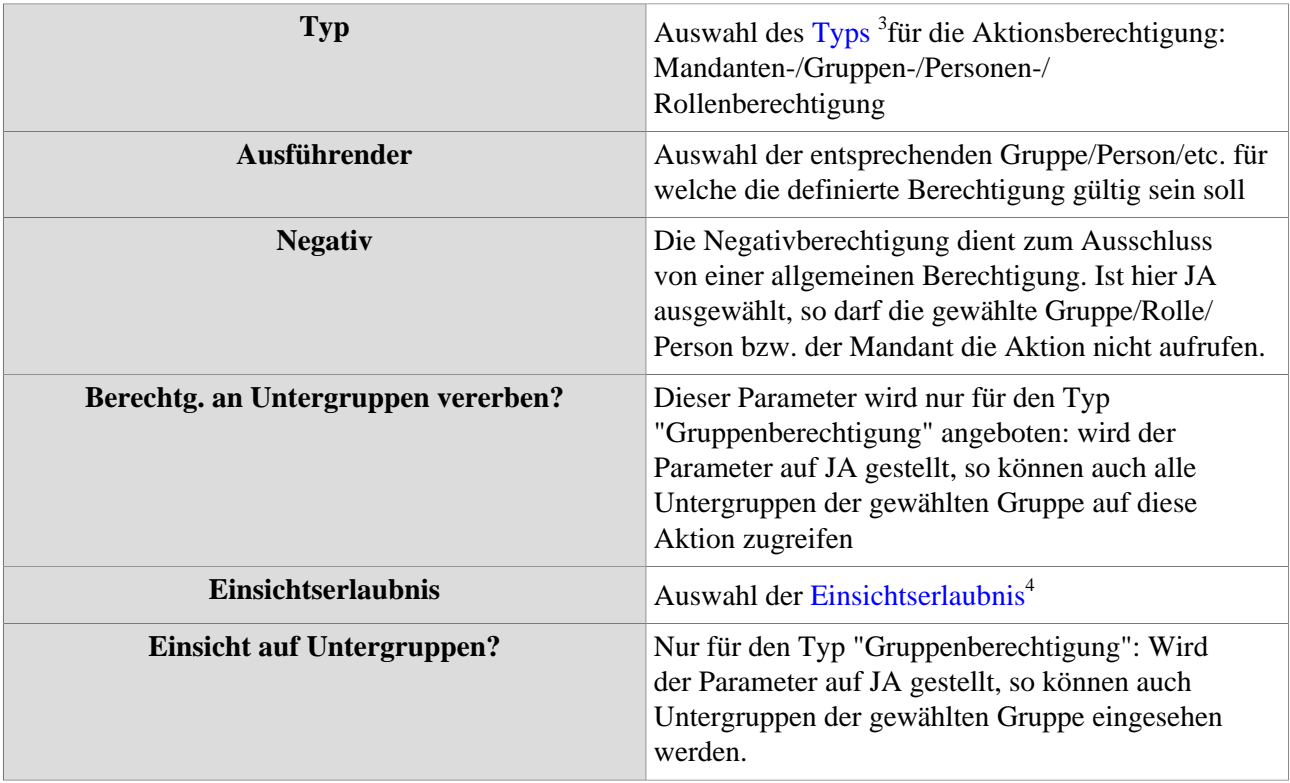

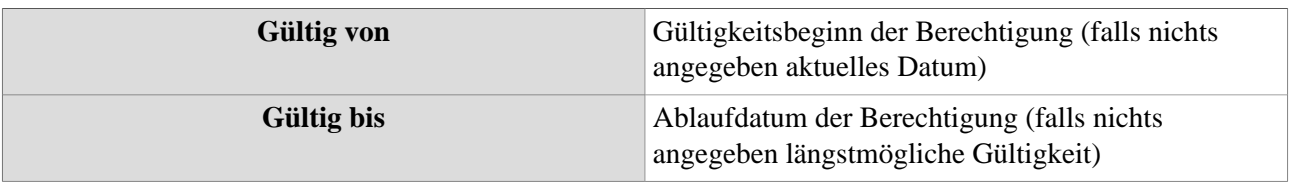

Durch Klick auf **"Speichern"** werden die neuen Berechtigungen übernommen und der Prozess abgeschlossen.

### **Vergabe über Person/Gruppe/Rolle**

Alternativ können Berechtigungen auch direkt über die jeweiligen Gruppen-/Personen-/Rollenoptionen vergeben werden. Hier entfällt die Auswahl von "Berechtigungstyp" und "Ausführender", da die Berechtigung ja bereits explizit für eine Person, Gruppe, Rolle oder einen Mandanten definiert wird.

Rufen Sie zunächst unter

#### **STAMMDATEN**

#### **--> Personen/Gruppen/Rollen**

die entsprechende Person/Gruppe/Rolle auf, für welche die Aktionsberechtigung vergeben werden soll.

Nach Auswahl des entsprechenden Subjekts findet sich unter dem Reiter **"Aktionsberechtigungen"** eine Übersicht aller Aktionen, für welche eine Berechtigung besteht. Über den Button **"Neue Aktionsberechtigung"** kann eine weitere Berechtigung vergeben werden, dabei sind folgende Felder zu befüllen:

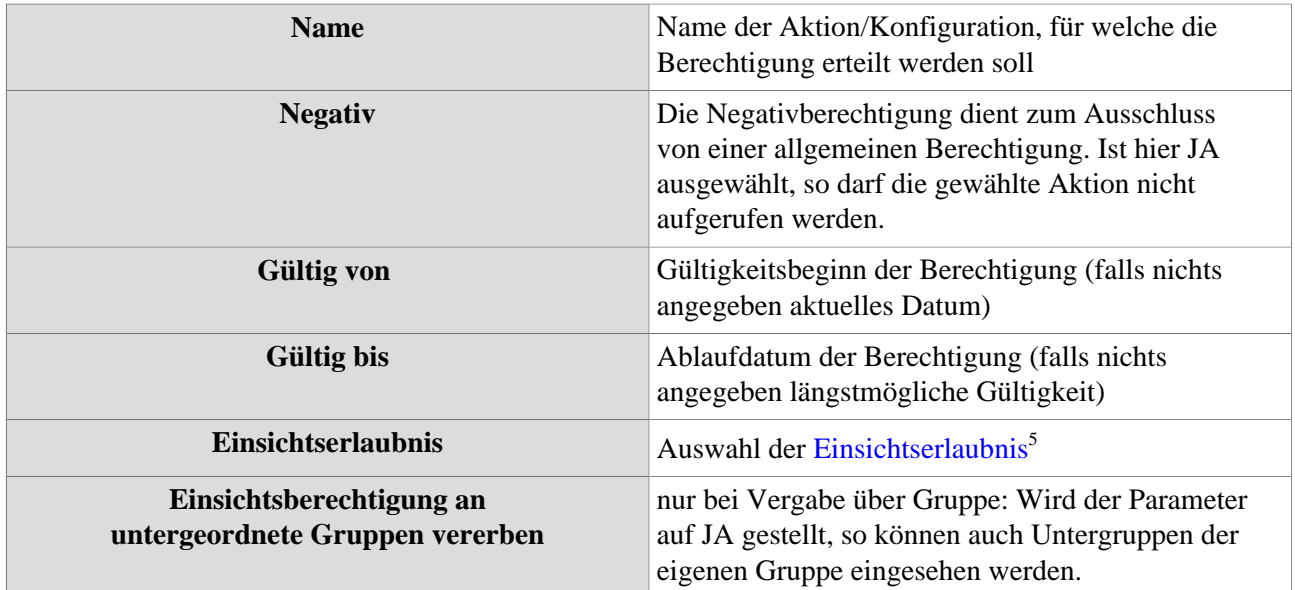

Durch Klick auf **"Speichern"** werden die neuen Berechtigungen übernommen und der Prozess abgeschlossen

- 1. /daisy/webdesk-manual/admin/po-overview/5479-dsy/2650-dsy.html
- 2. /daisy/webdesk-manual/admin/po-overview/5479-dsy/2656-dsy.html
- 3. /daisy/webdesk-manual/admin/po-overview/5479-dsy/2650-dsy.html
- 4. /daisy/webdesk-manual/admin/po-overview/5479-dsy/2656-dsy.html
- 5. /daisy/webdesk-manual/admin/po-overview/5479-dsy/2656-dsy.html